### **A little background**

The Creative Cloud is a new way to manage your Adobe software. By downloading the Creative Cloud, you will have access to a variety of Adobe programs, including Photoshop, InDesign, Premiere and more.

### **Three Scenarios**

The Creative Cloud install process will depend on whether you are:

- 1. A New Adobe User (have never installed a previous version of the Adobe CS or CC)
- 2. A New User but have previously installed a trial of the CC and/or an older version of CS
- 3. Continuing User (installed Adobe CC through Annenberg prior to July 2014)

In this handout, we will cover scenario #3. For scenario #1 and #2, please visit vc.uscannenberg. org/ for an additional handout.

### **Getting started**

1) You should have received an email from USC Annenberg titled "Invitation to participate in the USC Annenberg School for Communication and Journalism deployment of Adobe software." The email contains a link to activate your account. Click "**Accept Invitation**"

2) You will then be prompted to sign in with your Adobe ID. The email must be the same email as the one you received the invitation. You should have already created an Adobe ID with your USC email when you originally downloaded the CC.

**Note:** If you have an already existing Adobe ID under a different email or even an existing CC membership under a different email, you cannot use that ID to accept your Creative Cloud invitation. It MUST be through the email that you received the invitation. In this case, your USC email.

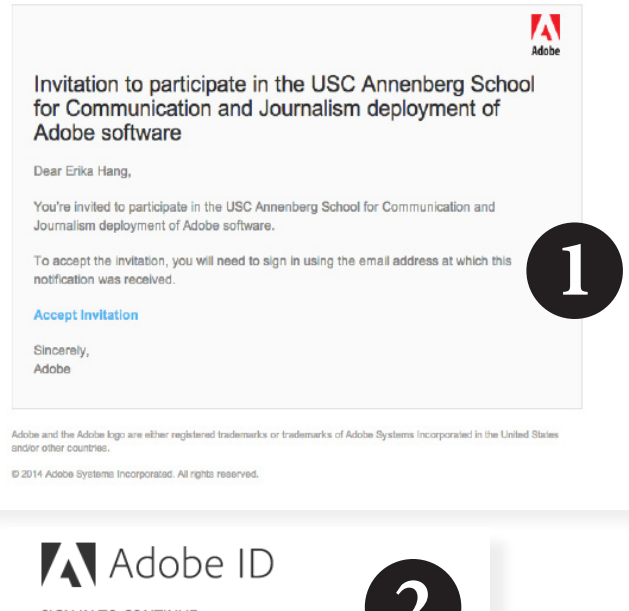

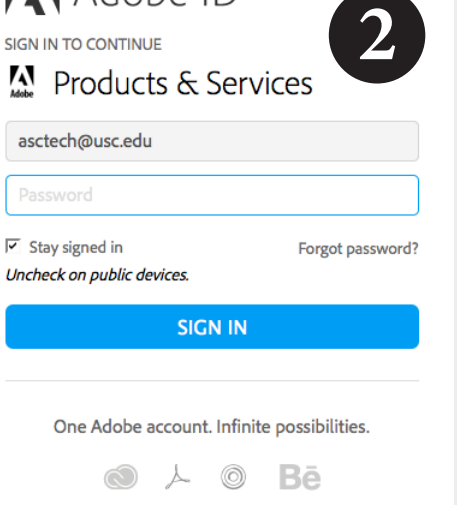

3) Once you've signed in, you'll be prompted that "You've successfully joined the USC Annenberg School for Communication and Journalism Deployment of Adobe Software and Services." Click on "**Continue to Creative Cloud**"

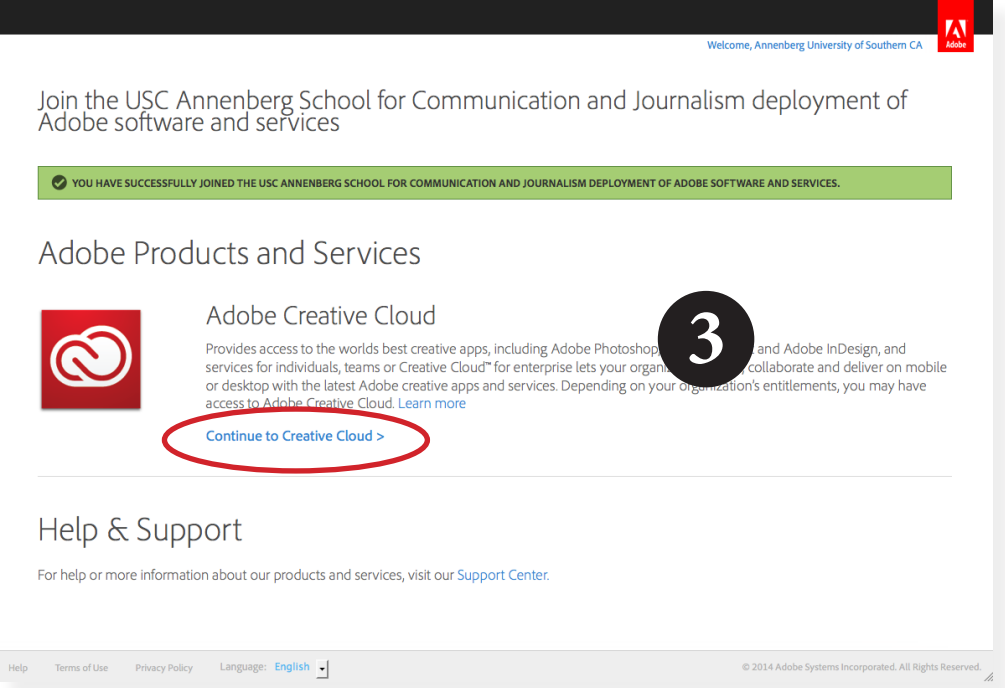

4) You will then be taken to your Adobe dashboard. Essentially, this will update your Creative Cloud membership and allow you to continue using all the programs as an Annenberg student.

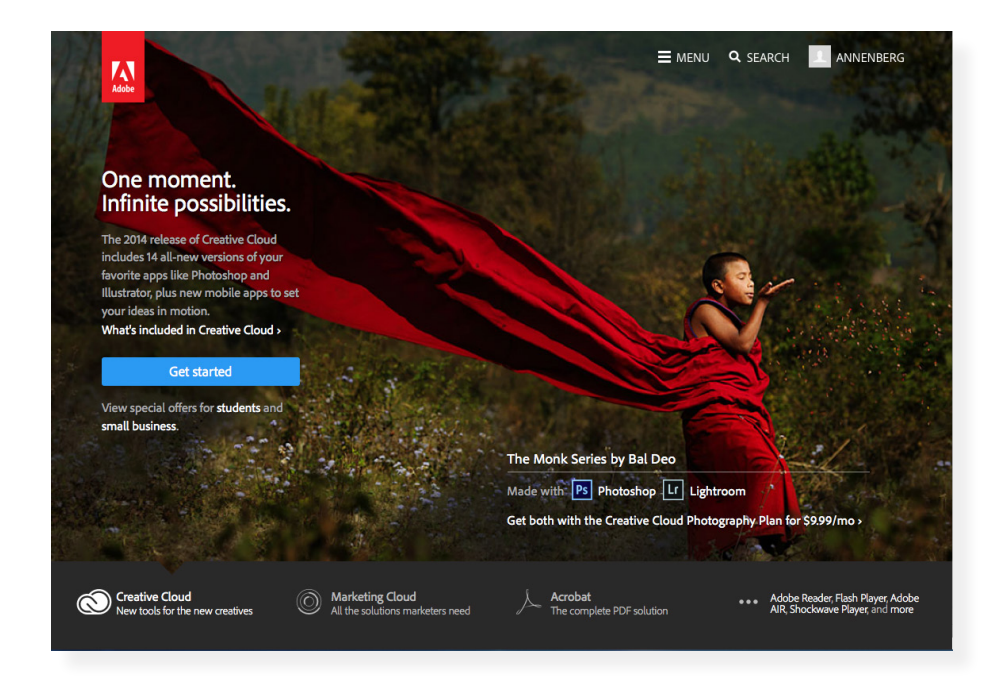

5) Now, make sure that the Creative Cloud application on your computer is linked to this Adobe ID. Open up the Adobe Creative Cloud, if it is not already open. You should be able to find it in your Application folder.

6) Once you've opened Adobe Creative Cloud, you can check which account is linked by clicking on the gear in the top right hand corner.

7) A drop down menu will appear. Choose "**Preferences..."**

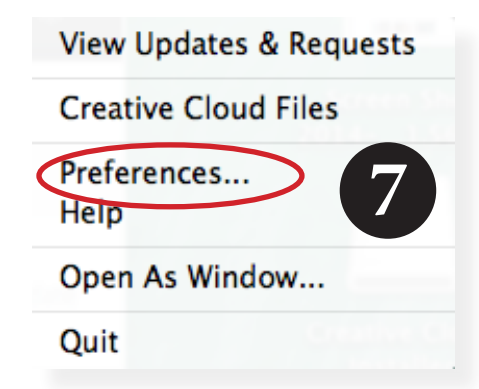

8) A new window will appear. Click on **Account**. This is where you will see what Adobe ID is connected to your Creative Cloud application. To ensure that the renewal

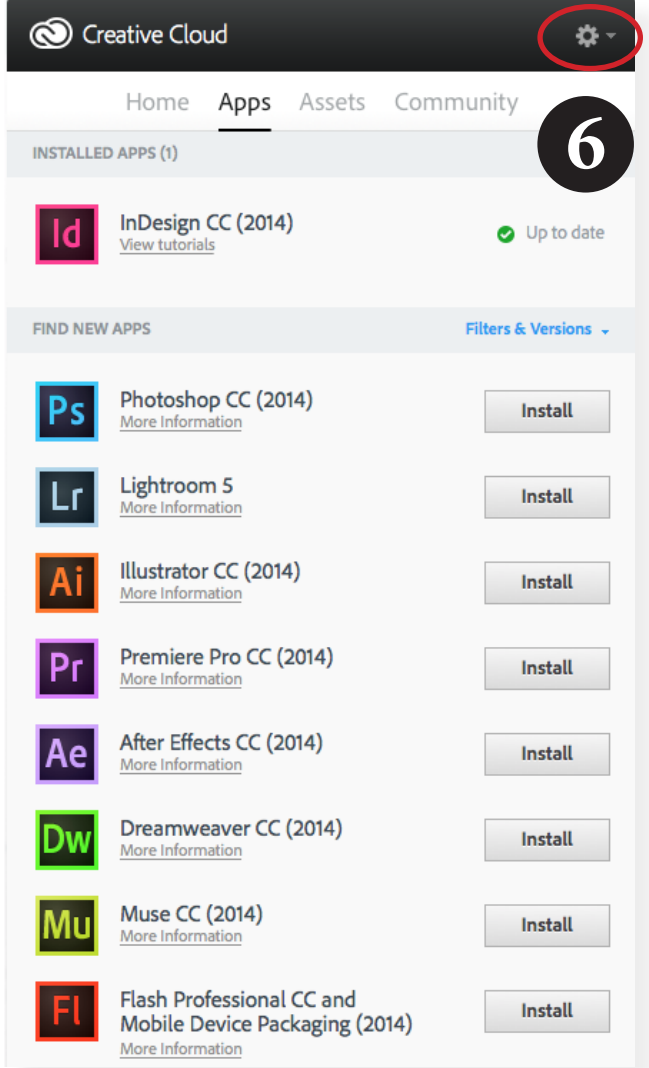

is in effect, you must log in and out of you Creative Cloud application. Click Sign Out from Creative Cloud and re-sign in with your Adobe log-in and you should be good to go!

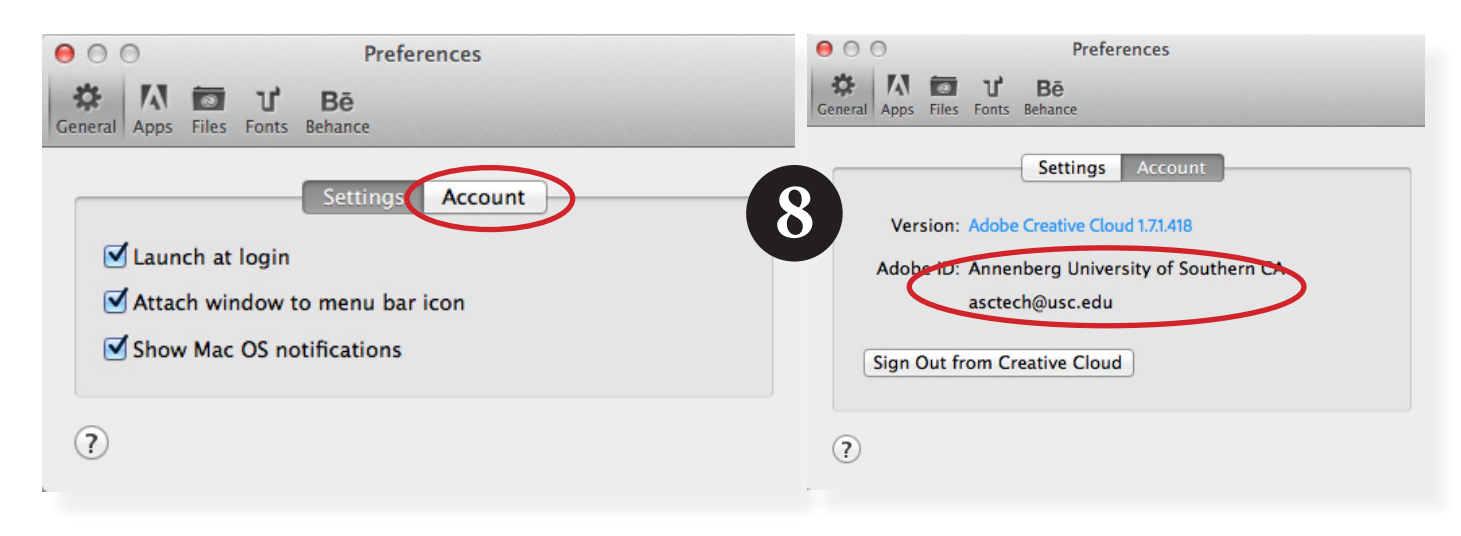

### **Need more help?**

The Adobe Creative Cloud Help site: *https://helpx.adobe.com/creative-cloud/topics/getting-started.html*

### **Using the Creative Cloud**

We hope that you will take full advantage of the Creative Cloud. To learn more about the individual programs, we encourage you to use the tutorials available on Lynda.com (*www.usc.edu/its/lynda/*) and AdobeTV (*tv.adobe.com*).